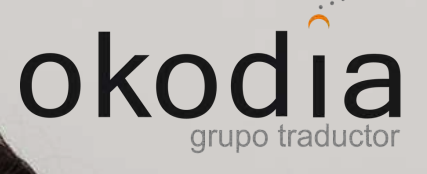

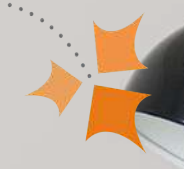

#### **F R E E E B O O K**

#### con OKODIA & WPML

3 PASOS

TU WEB

U Cod

WORDPRESS EN

GUÍA PRÁCTICA PARA NO PROGRAMADORES

DN /

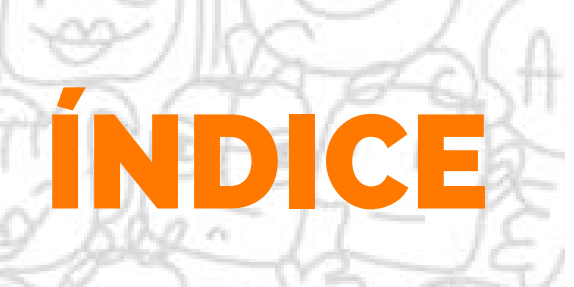

#### **1 - ¿QUÉ ES WPML?** P. 0 2

**2- INSTALACIÓN WPML EN TU WEB PASO A PASO** P. 0 3

2.1- COMPRA DEL PLUGIN (CON EL 100% DE REEMBOLSO)

2 . 2 - DESCARGA E INSTALACIÓN

#### 3 - TRADUCE TU W EB CON OKODIA Y WPML PASO A PASO P. 0 6

3.1 - CONECTA TU WEB CON OKODIA

3.2 - ENVÍA LOS TEXTOS PARA PEDIR PRESUPUESTO

3 . 3 - TUS TRADUCCIONE S DISPONIBLES EN TU **WORDPRESS** 

4-REGISTRO DEL PLUGIN PARA RECIBIR ACTUALIZACIONES P. 1 1

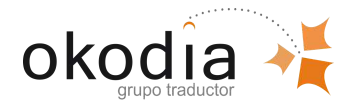

œ

Ö.

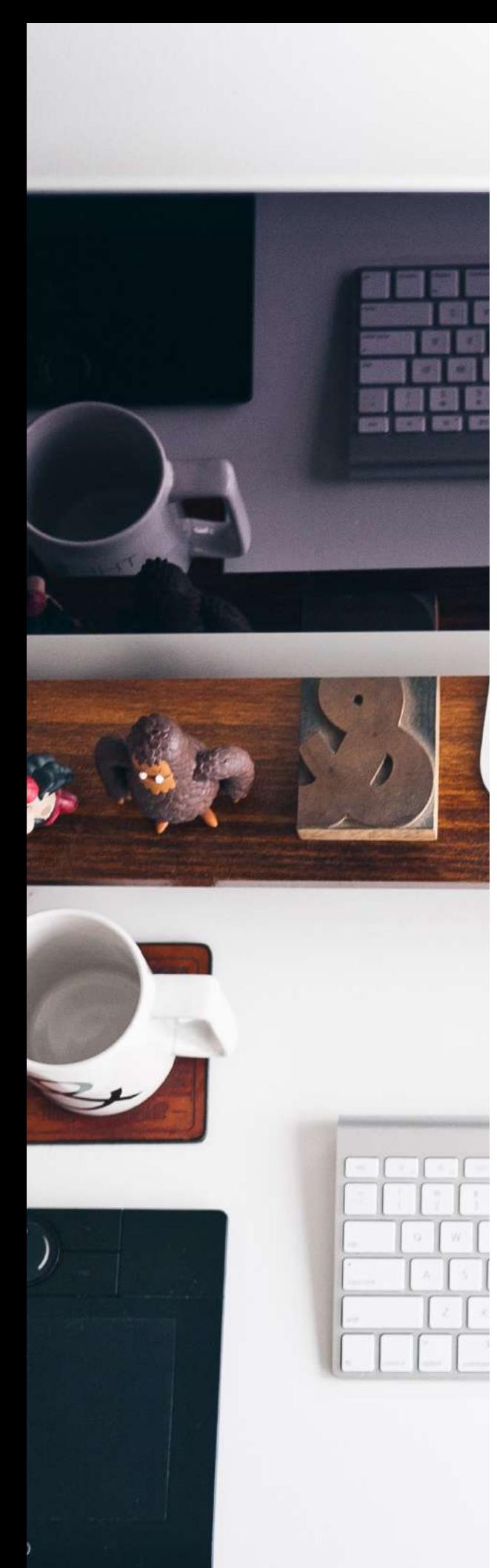

2

# 1-¿QUÉ ES WPML?

WPML son las siglas de WordPress MultiLingual y es un complemento técnicamente se conocen como plugins- para WordPress. En otras palabras, un plugin o complemento amplía las funcionalidades básicas que tiene WordPress. En este caso, el plugin WPML permite que con tu WordPress conviertas tu página en una web multilingüe de forma rápida y sencilla.

Si no estás familiarizado con el término WordPress, te recordamos que es el nombre que recibe el CMS (Content Management System) es decir, el programa con el que puedes gestionar los contenidos de tu web.

WPML te permitirá publicar el contenido de tu web en diferentes idiomas y también traducirlo, además de otras funciones avanzadas para la gestión de las traducciones.

La utilización de WPML no requiere de habilidades técnicas o de programación. La misma persona que gestiona los contenidos de la web puede fácilmente instalarlo y convertir los contenidos en multilingües sin necesidad de un programador o informático. Por eso más de 400.000 webs en todo el mundo están usando **WPML, porque es fácil, rápido y seguro.**

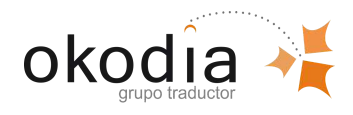

# 2 - I N S T A L A C I Ó N W P M L E N T U W E B PASO A PASO

Si ya dispones del plugin WPML de otros proyectos web, dirígete al punto 2.2 de este eBook. Si, en cambio, nunca has adquirido el plugin WPML, deberás comprarlo primero; pero tranquilo, **te reembolsaremos el coste íntegro del plugin al realizar la traducción con Okodia.** Si al final decides no realizar la traducción profesional con Okodia, tienes un plazo de 30 días para devolver la compra del plugin directamente a WPML, quienes se comprometen a efectuarte la devolución íntegra del importe pagado sin realizar preguntas. (Encontrarás más información en: https://wpml.org/es/purchase/politicade-reintegros/)

#### 2.1. COMPRA DEL PLUGIN:

**Debes adquirirlo en el siguiente enlace: https://wpml.org/purchase/?tsid=94ee301596730c533be57728ca1634ef**

Debes seleccionar la versión multilingüe CMS de WPML haciendo click en el botón rojo "comprar ahora". Una vez realizada esta selección deberemos proseguir con los detalles de facturación y pago, después del cual ya podremos disponer del WPML.

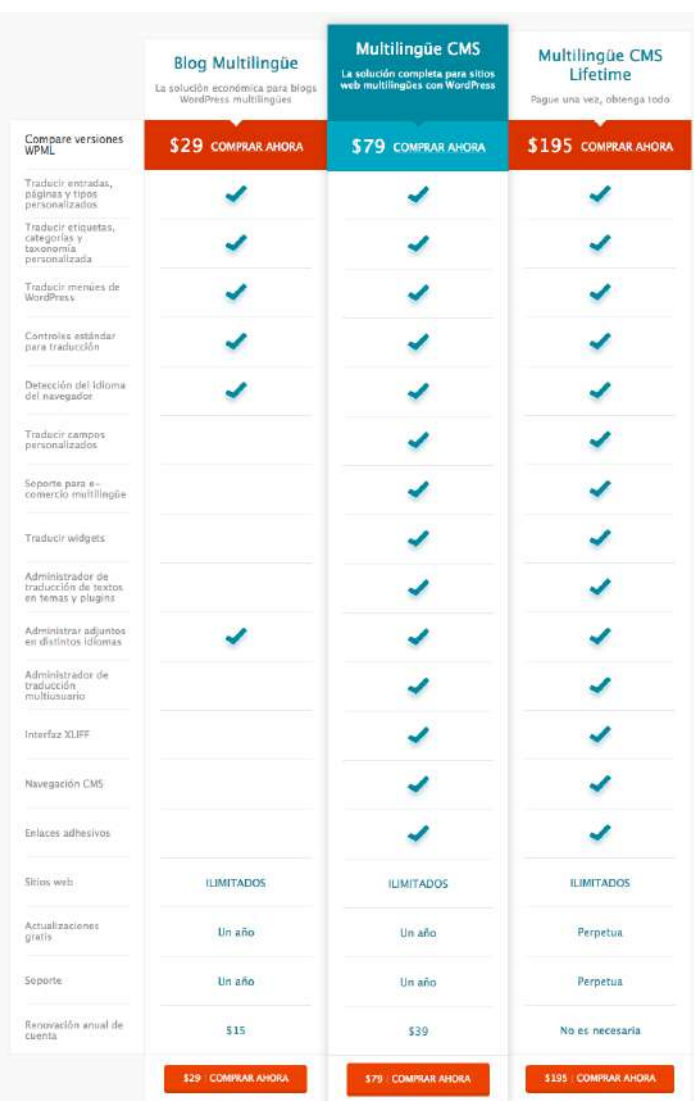

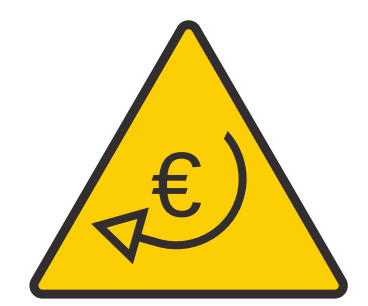

#### 100% DEVOLUCIÓN COSTE PLUGIN

Okodia te devolverá el coste del plugin en la factura de la traducción.

**Es importante que hagas click en el enlace superior, ya que solamente con ese número del enlace podremos reembolsarte el importe de compra del plugin.**

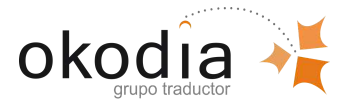

E B O O K # 10 T R A D U C C I Ó N A U D I O V I S U A L , L A E STRELLA DE LA PANTALLA

### 2.2-DESCARGA E INSTALACIÓN DEL **PLUGIN**

**WPML incluye su propio proceso de instalación y actualización automático. Tras instalar una vez el plugin principal de WPML, puedes aprovechar la funcionalidad de instalación automática de sus componentes y recibir actualizaciones directamente en WordPress.**

**Si es la primera vez que instalas WPML, sigue los siguientes pasos:**

1. Inicia sesión en tu cuenta WPML.org.

2. Ve a la sección de Descargas.

3. Puedes instalar todos los componentes WPML que necesites. También puedes instalar el plugin WPML Multilingual CMS y recibir el resto de los componentes directamente en WordPress. Como mínimo asegúrate de instalar:

- WPML Multilingual CMS: el complemento principal.

- Gestión de traducción WPML: este complemento te permitirá conectarte a Okodia.

- Traducción de cadenas WPML: este complemento le permitirá traducir cadenas de interfaz.

4. Abre los archivos ZIP. Se creará un directorio.

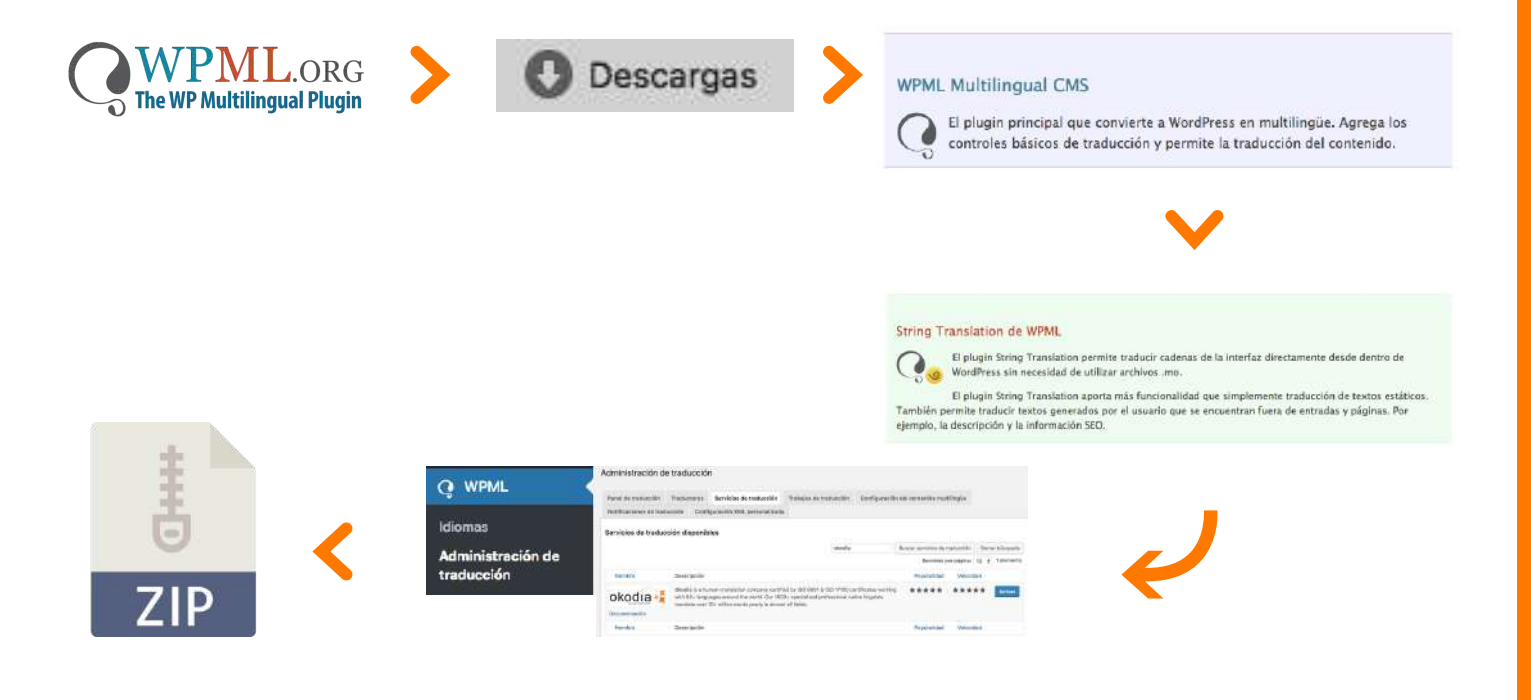

E BOOK#10 TRADUCCIÓN AUDIOVISUAL, LA 4 E A 4 E A 4 E A 2 E A 2 E A 4 E A 4 E A 2 E A 2 E A 2 E A 2 E A 2 E A 2<br>E STRELLA DE LA PANTALLA okodia

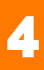

5. Sube los directorios descomprimidos al directorio ../wp-content/plugins de tu sitio web. Entra en el Wordpress de tu web, ve al menú lateral izquierdo y haz clic en el botón plugins "añadir nuevo". Una vez en esta página, haz clic en el botón "subir nuevo" y arrastra los archivos ZIP. descargados.

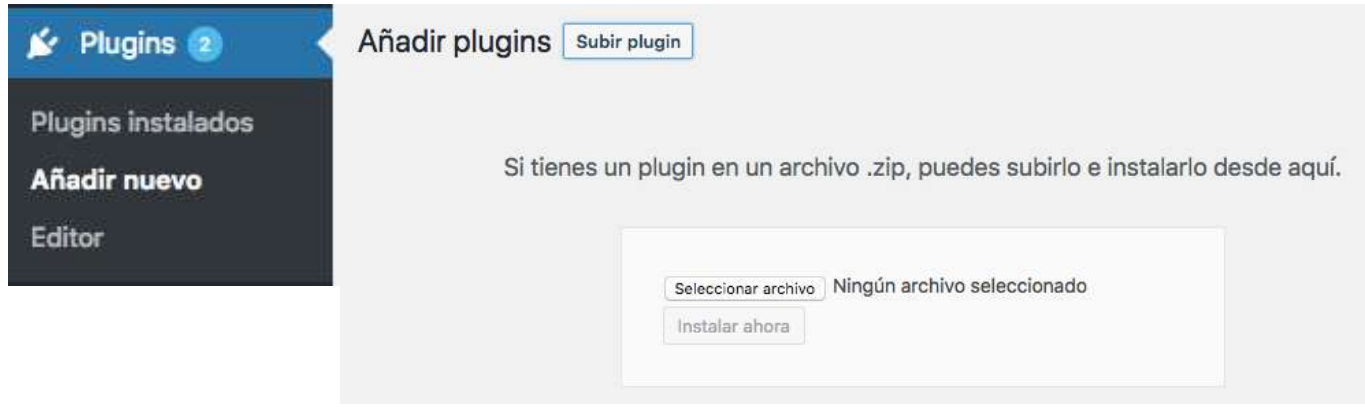

6. Activa el plugin. Dentro del menú "plugins" selecciona la opción "plugins instalados" y haz clic en la opción "activar" que aparece bajo el nombre del plugin WPML Multilingual CMS:

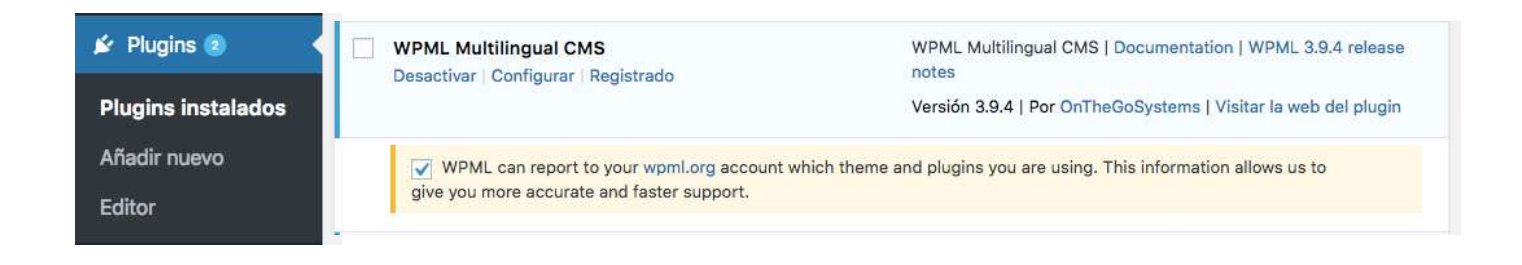

7. Sigue los pasos que te va indicando el propio plugin para finalizar la activación.

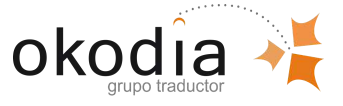

### **3-TRADUCE TU WEB CON OKODIA Y** WPML PASO A PASO

#### 3.1-CONECTA TU WEB CON OKODIA:

Antes de proseguir, asegurate de que están instalados y activados los siguientes complementos en tu sitio web:

- WPML Multilingual CMS: el complemento principal.

- Gestión de traducción WPML: este complemento te permitirá conectarte a Okodia.

- Traducción de cadenas WPML: este complemento le permitirá traducir cadenas de interfaz.

Si no lo están, inicia sesión en tu cuenta de wpml.org y descargarlos e instálalos antes de seguir.

Para traducir tu web con Okodia necesitas el **token de API de Okodia** y para obtenerlo, solo debes pedirlo a través de nuestra web, completando cualquier formulario de contacto o presupuesto gratuito e indicando que necesitas tu **token de API** (o bien solicítanoslo por correo electrónico).

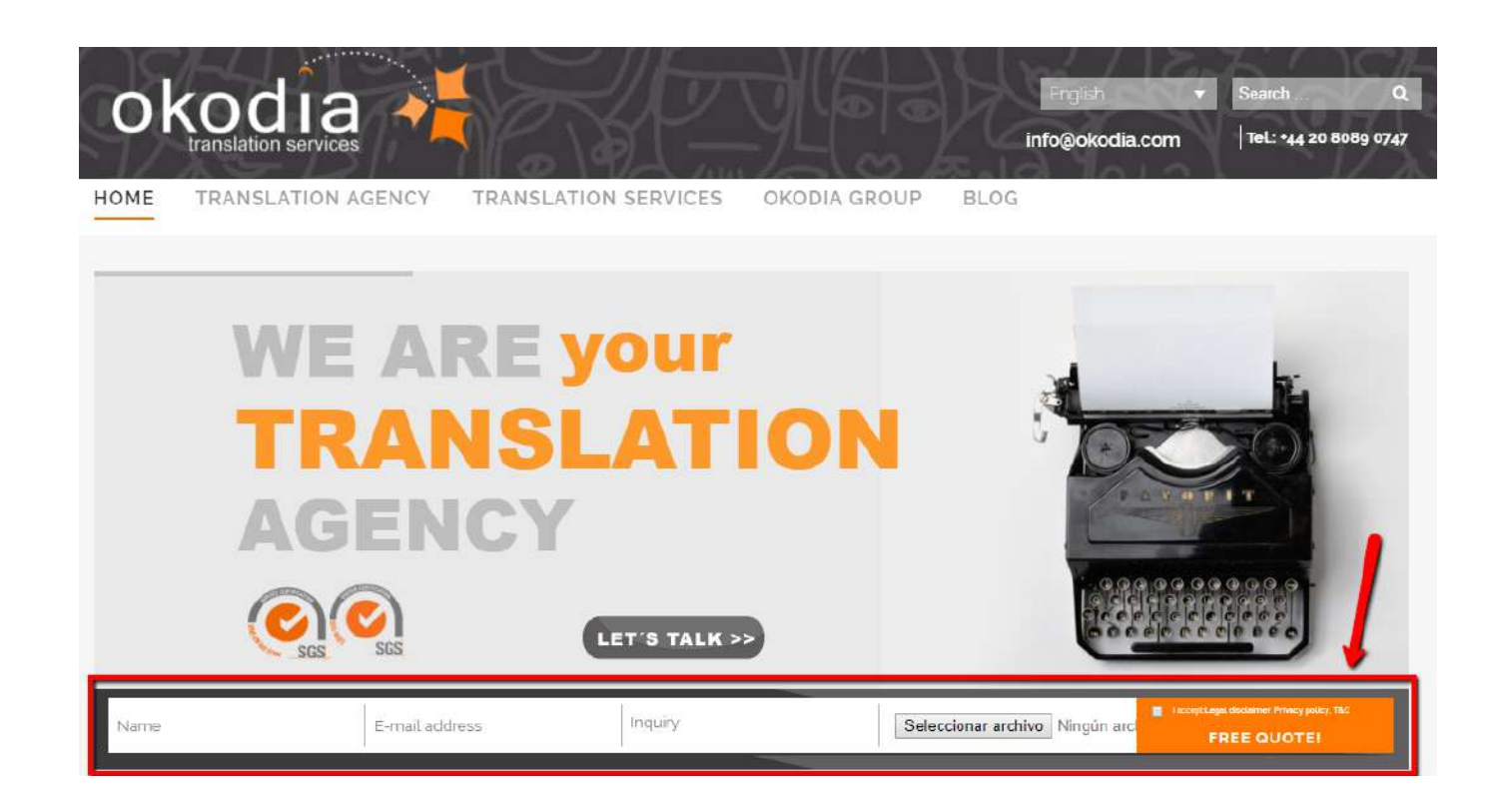

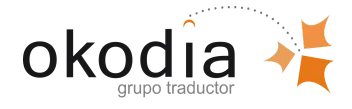

E BOOK#10 TRADUCCIÓN AUDIOVISUAL, LA ESTRELLA DE LA PANTALLA

Después de enviar tu solicitud, un miembro del equipo de Okodia analizará toda tu información y se comunicará contigo para analizar los requisitos de tu proyecto en detalle. Una vez que haya visto tu proyecto, el miembro del equipo de Okodia te enviará por correo electrónico un token API único. Necesitarás este token API para poder conectarte con Okodia a través de WPML.

Inicia sesión en tu sitio web de WordPress, visita la página de administración de WPML-> Gestión de traducción y haz clic en la pestaña Servicios de traducción .

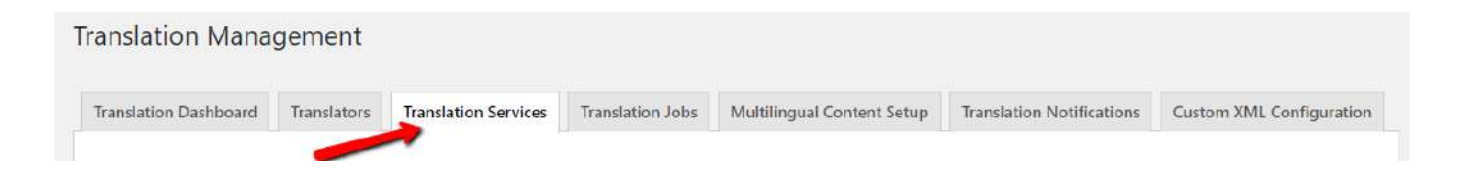

Desplázate hasta Servicios de traducción disponibles y haz clic en Activar para activar Okodia.

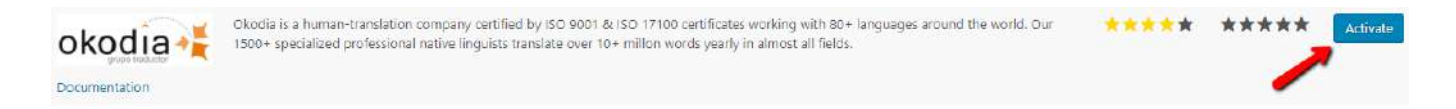

Una vez que actives el servicio, haz clic en el botón Autenticar. Aquí es donde necesitarás el token API obtenido en el paso anterior.

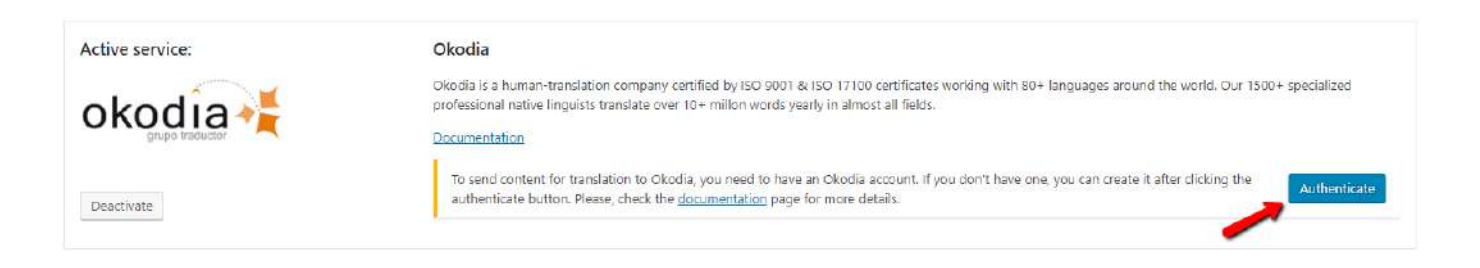

Aparecerá una ventana emergente en la que puedes pegar o ingresar tu token API de Okodia . Después de ingresar el token, haz clic en el botón Enviar.

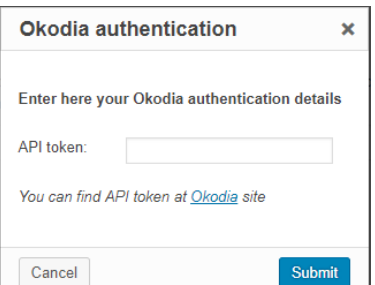

**¡Felicidades! Tu cuenta de Okodia ahora está conectada a tu cuenta de WordPress.**

**Ahora, estás listo para enviar contenido para la traducción.**

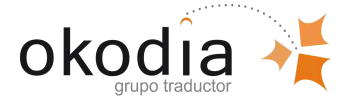

#### **3.2-ENVÍA LOS TEXTOS PARA PEDIR PRESUPUESTO**

Para enviar páginas o posts para traducir, ve al módulo Gestión de traducciones (WPML-> Gestión de traducciones).

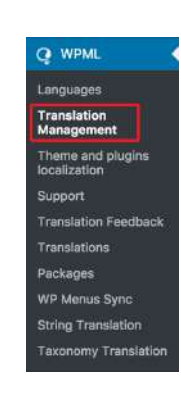

Selecciona las páginas o posts que deseas traducir haciendo clic en las casillas de verificación de la primera columna. A continuación, selecciona los idiomas de destino marcando las casillas y haz clic en el botón Agregar a cesta de traducción.

Ve a Gestión de traducciones y haz clic en la pestaña parpadeante en la parte superior de la página, llamada Cesta de traducción. Al hacer clic en esta pestaña, verás una lista de todas las páginas o posts (trabajos) que agregaste a la cesta, así como los idiomas en los que se traducirán estos elementos.

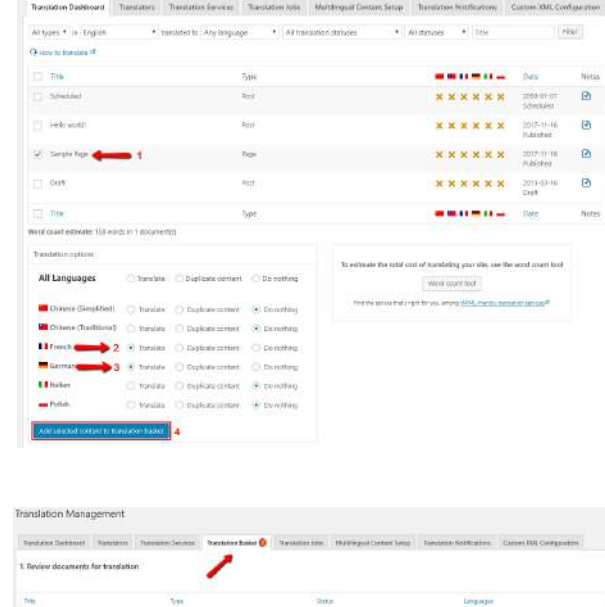

Translation Management

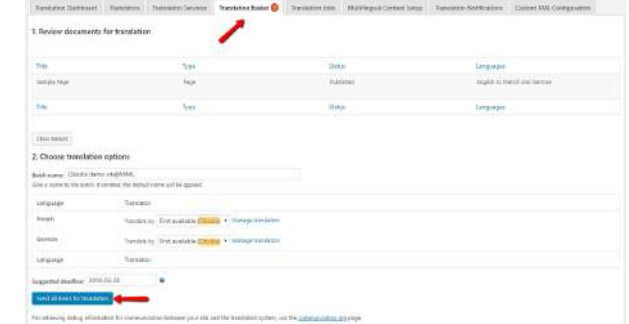

Aquí puedes verificar el contenido que deseas traducir, eliminar páginas que agregaste incorrectamente y cambiar el nombre del lote por otro que para ti resulte más relevante. El nombre del lote estará visible en la pestaña Trabajos de traducción y te ayudará a encontrar tus proyectos. Cuando esté listo, simplemente haz clic en el botón Enviar todos los elementos para traducción para que Okodia reciba todo el paquete de forma automática.

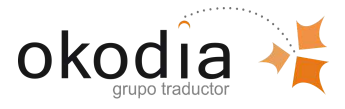

Cuando el contenido de la cesta de traducción se haya enviado correctamente a Okodia, verás un mensaje de confirmación, como se muestra en la siguiente imagen.

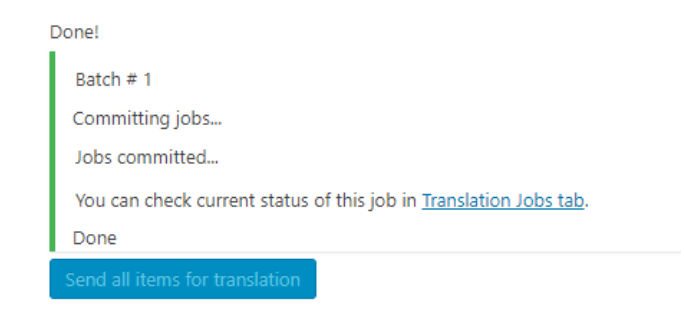

Haz clic en el enlace Trabajos de traducción que se facilita en el mensaje de confirmación o haz clic en la pestaña Trabajos de traducción en la parte superior de la pantalla. Desde la siguiente pantalla de administración, puedes ver el lote que acabas de enviar para la traducción.

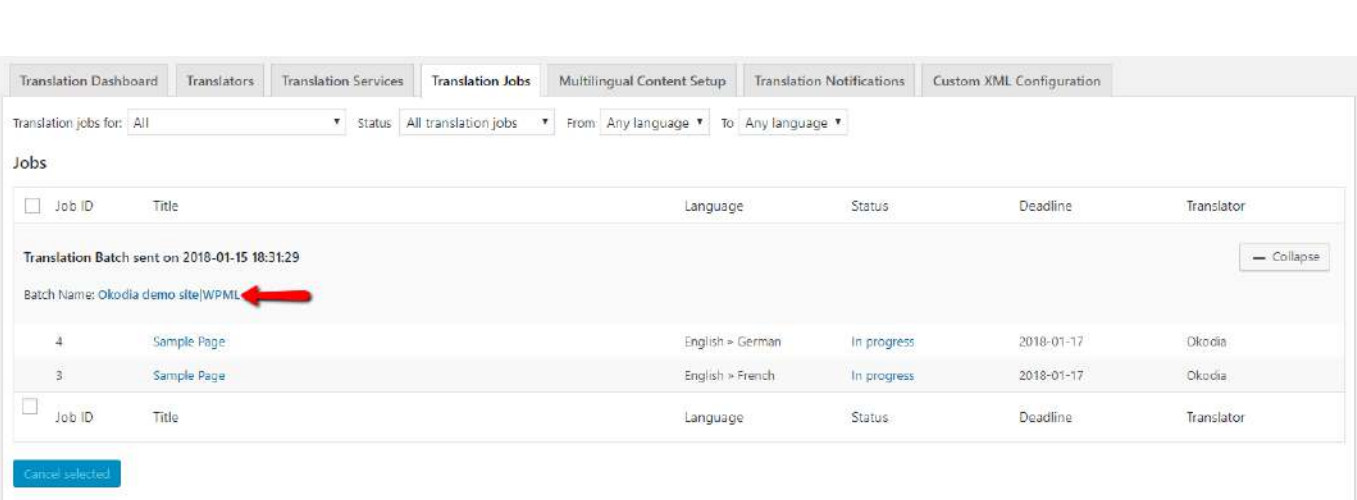

Una vez que se haya transmitido tu cesta de traducción, Okodia procederá a recoger tu solicitud y te mandará por email el presupuesto de la traducción.

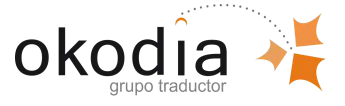

### 3 . 3 - T U S T R A D U C C I O N E S DISPONIBLES EN TU WORDPRESS:

Dependiendo de tu configuración, las traducciones serán entregadas automáticamente o pueden ser recuperadas manualmente desde tu panel de administración de WordPress.

Para verificar tu configuración, abre WPML-> Gestión de traducción y haz clic en la pestaña Configuración de contenido multilingüe . Busca la sección Modo de captación de traducción y marca la opción seleccionada.

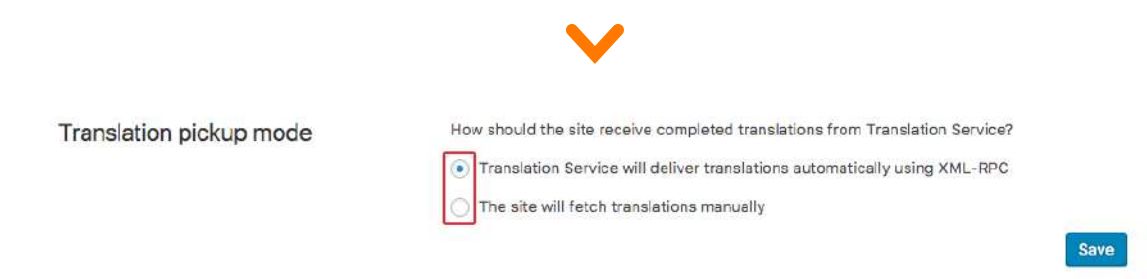

Si se selecciona la primera opción, Okodia entregará las traducciones automáticamente utilizando la opción XML-RPC que implica que una traducción se entregará en el sitio web automáticamente tan pronto como esté lista.

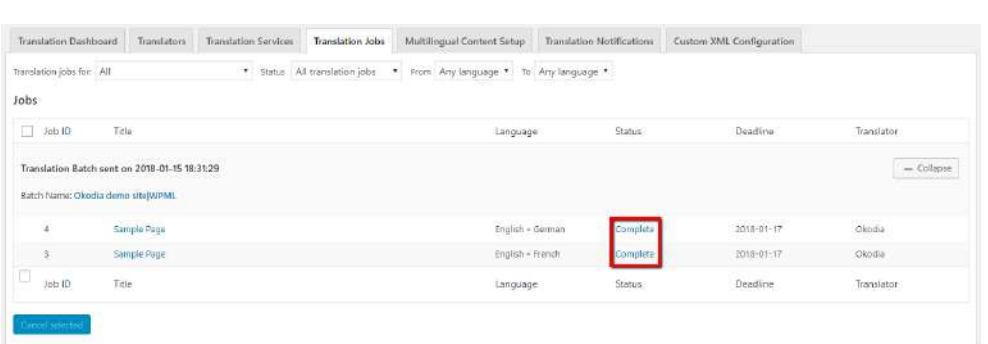

Si se selecciona la segunda opción, las traducciones completadas se podrán descargar manualmente desde el Tablero de Traducciones (WPML-> Gestión de la Traducción) utilizando el botón Comprobar el estado y obtener traducciones en la parte superior de la página.

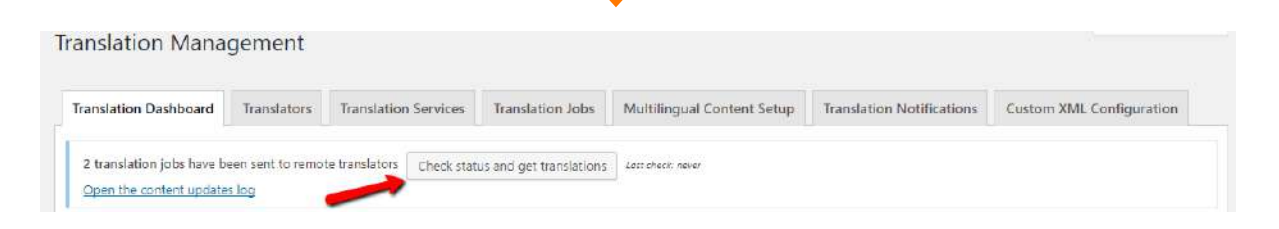

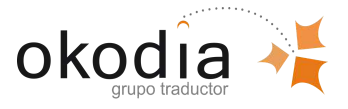

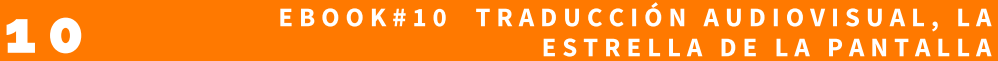

## **4-REGISTRO DEL PLUGIN PARA** RECIBIR ACTUALIZACIONES:

**Si en alguna ocasión has adquirido el plugin para otro proyecto web, sigue los siguientes pasos para instalarlo en tu proyecto actual y obtener actualizaciones automáticas.** WPML verificará de manera habitual la existencia de actualizaciones y puedes instalar automáticamente diversos componentes en tu sitio web. Para hacerlo, deberás:

1º Registrar el plugin de WPML en tu web actual y relacionarlo con tu cuenta en wpml.org.

2º Activar el plugin WPML dirigiéndote a la página de administración de plugins. Allí verás un mensaje solicitándote registrar WPML, como en la siguiente imagen:

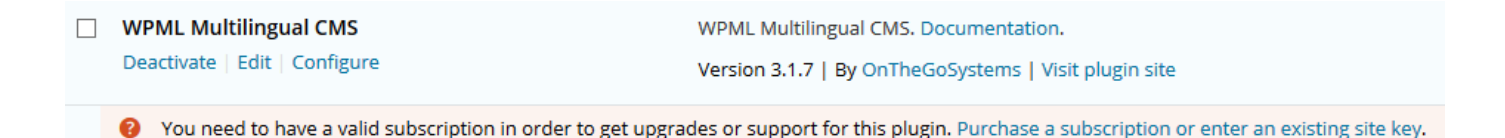

Sigue el enlace hacia el registro, haciendo click sobre la frase "Purchase a subscription or enter an existing site key", donde verás la información siguiente:

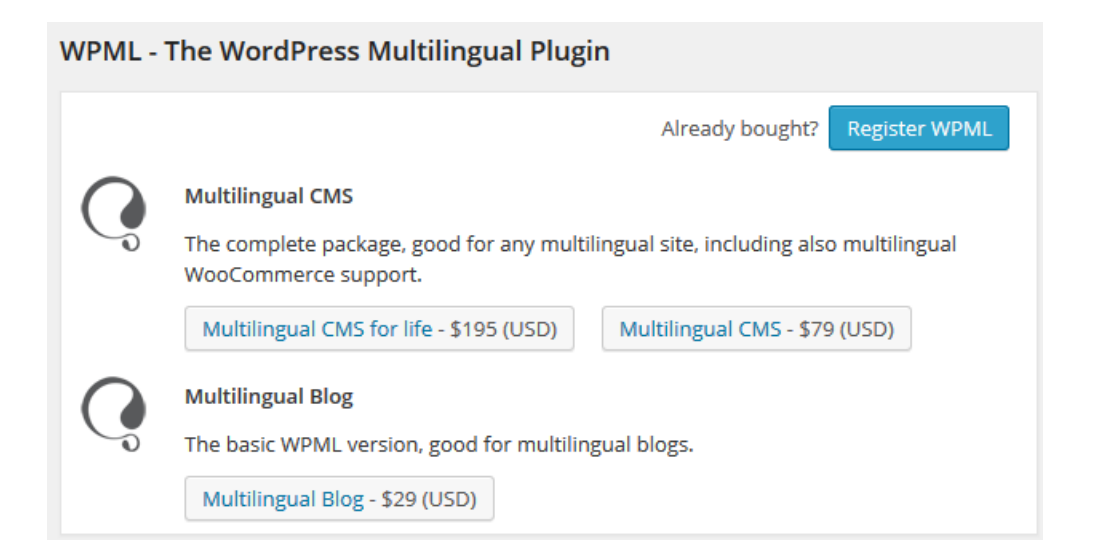

**Haz clic en el botón azul "Register WPML" y sigue al siguiente paso de este eBook.**

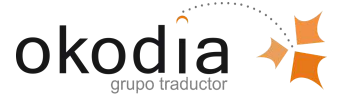

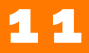

Al hacer "clic" en el botón 'Register WPML' se abre la siguiente ventana:

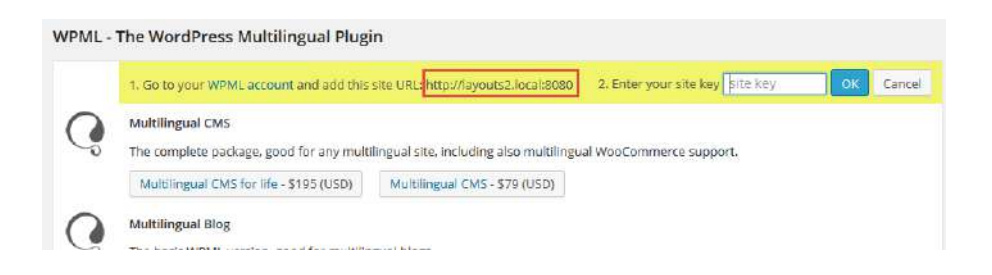

Deberás:

1º Copiar la dirección URL de tu web (la dirección URL del sitio comienza con http o https). 2º Introducir tu clave de sitio (site Key). Para obtenerla, entra en tu cuenta wpml.org. (cuenta wpml.org) y haz "clic" en **'My sites'**:

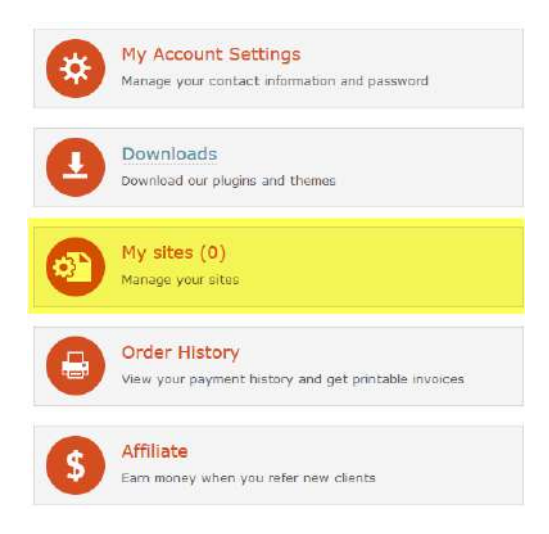

Ahora haz "clic" en el botón para añadir un sitio nuevo:

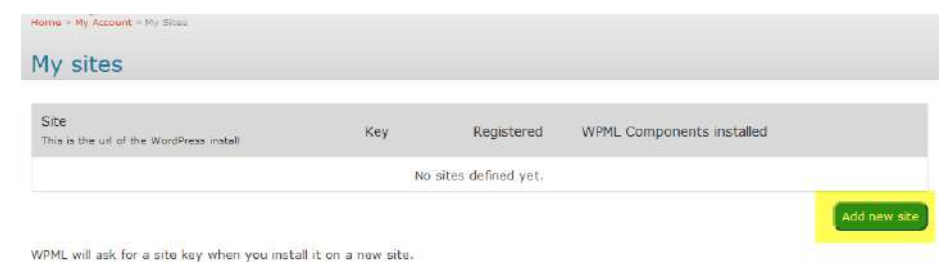

Pega la dirección URL del sitio que has copiado en el proceso de registro anterior (comienza con http o https). Tu sitio será añadido. Haz "clic" en el enlace 'show key' para ver la clave del sitio.

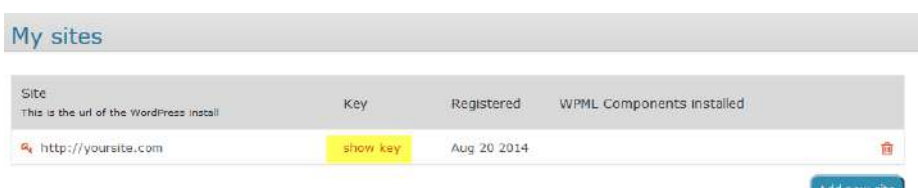

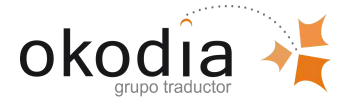

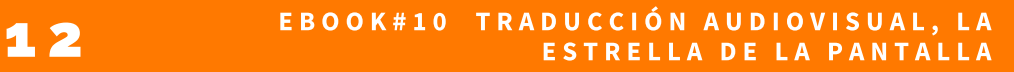

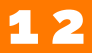

Donde antes se leía el texto 'show key' ahora te mostrará la clave de sitio que deberás copiar y pegar en la casilla "site key".

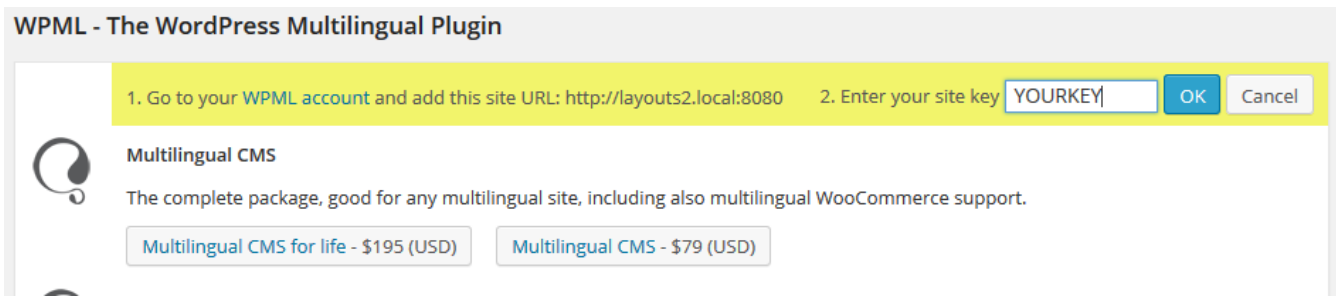

Ahora podrás ver un mensaje de confirmación y la lista de componentes WPML que puedes instalar:

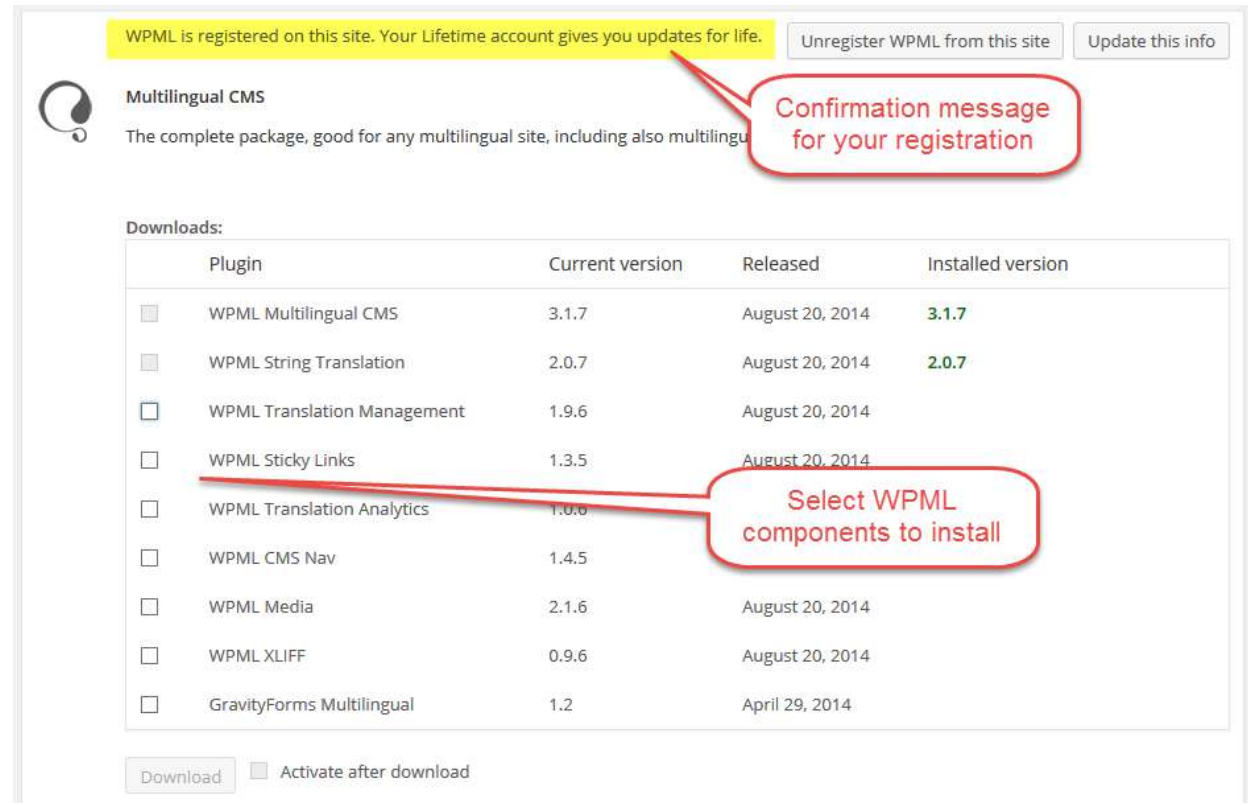

Desde ese momento, recibirás actualizaciones automáticas de WPML y de sus componentes en el sitio registrado.

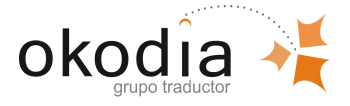

# **TU AGENCIA DE TRADUCCIONES PROFESIONALES** es Hou van

#### CONTACTA HOY, Y EMPIEZA A VENDER MÁS

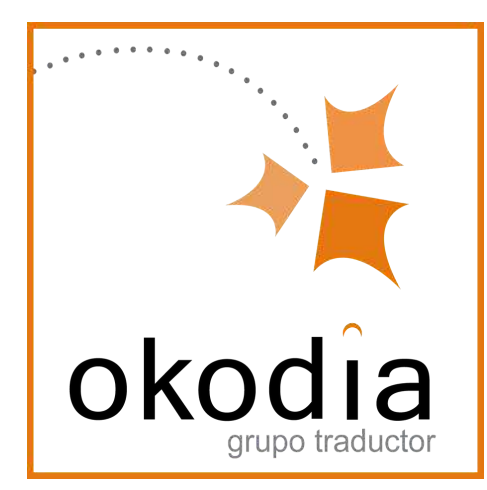

www.okodia.com info@okodia.com BCN - 931 727 830 MAD - 910 052 352

 $100$ 

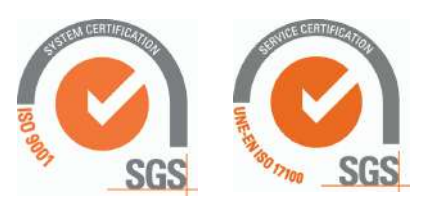